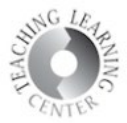

## Showing and Releasing Grades

Keeping track of your course's grades in D2L is a great way for students to check how they are doing in your course. The calculated current overall grade is not automatically seen, however.

First, verify which final grade column you have released. There are two possibilities: **Final Calculated**and **Final Adjusted**.

- 1. **Click on Settings** in the upper right corner of the Grades screen.
- 2. **Personal Display Options** is your view of Grades, **Org Unit Display Options** is the student view, and **Calculation Options** is what you want to click on to see which column has been chosen to be released.
- 3. **Click on Calculation Options** and scroll down to **Final Grade Released.**

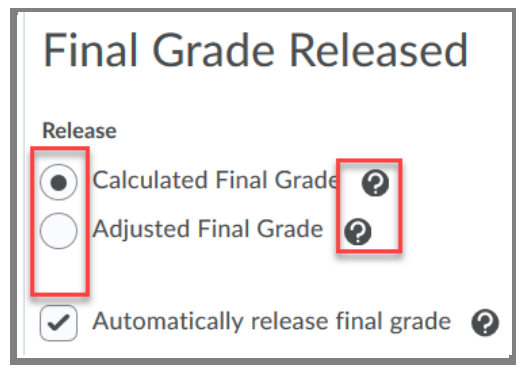

4. Now, you can release the grades for the column that is selected.

## 5. **Click on Grades**

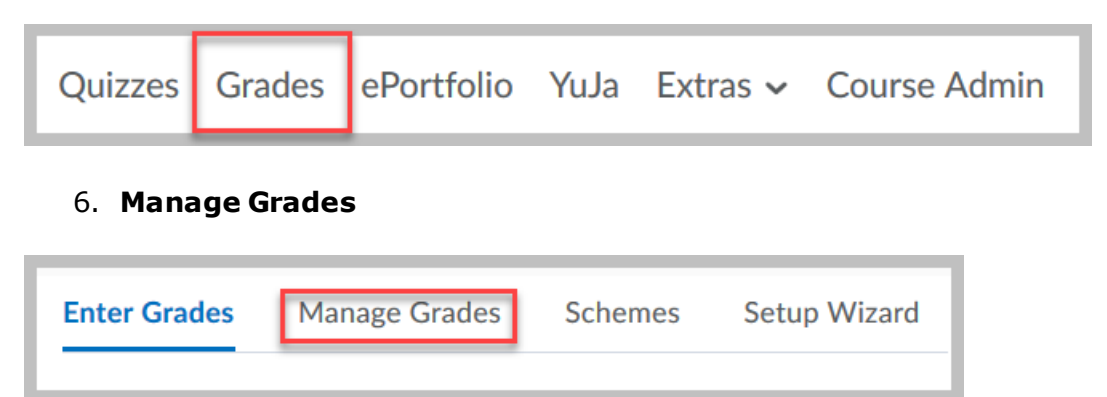

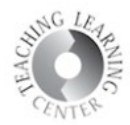

- 7. Select **drop-down menu for Final Calculated Grade**
- 8. Select **Enter Grades**

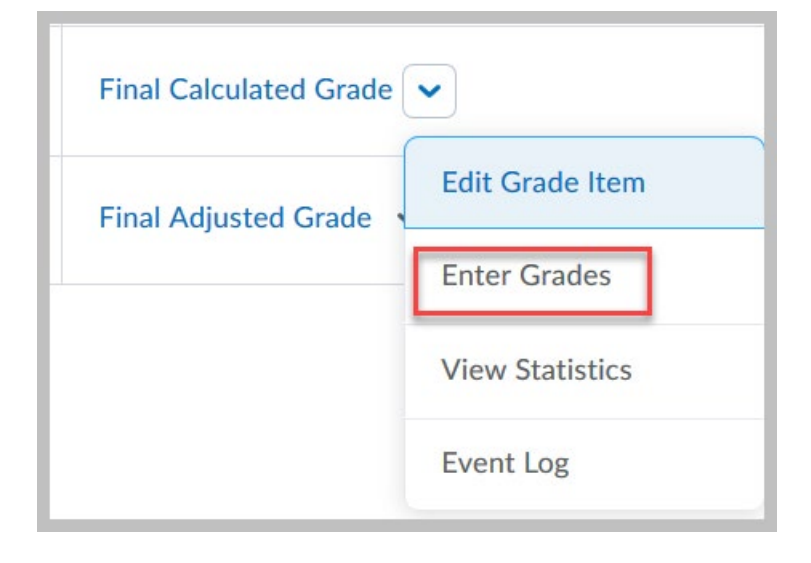

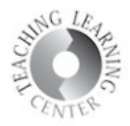

- 9. Scroll down on the screen. Select **top box to choose all students' names**.
- 10.If **Final Adjusted Grade** is selected as your default, **grades will need to be updated every single time there is a change made to the grades** and/or transferred from Final Calculated column by clicking on the arrow to the right of each student's grades in the Final Calculated column.
	- a. Best practice recommendation is to **release the Final Calculated, also known as Current grade column during the semester**, and then **change** this to **Final Adjusted** at the **end** of the semester, if there are grades that need slight adjustment for extra credit, etc.
- 11.Select **Release/Unrelease**

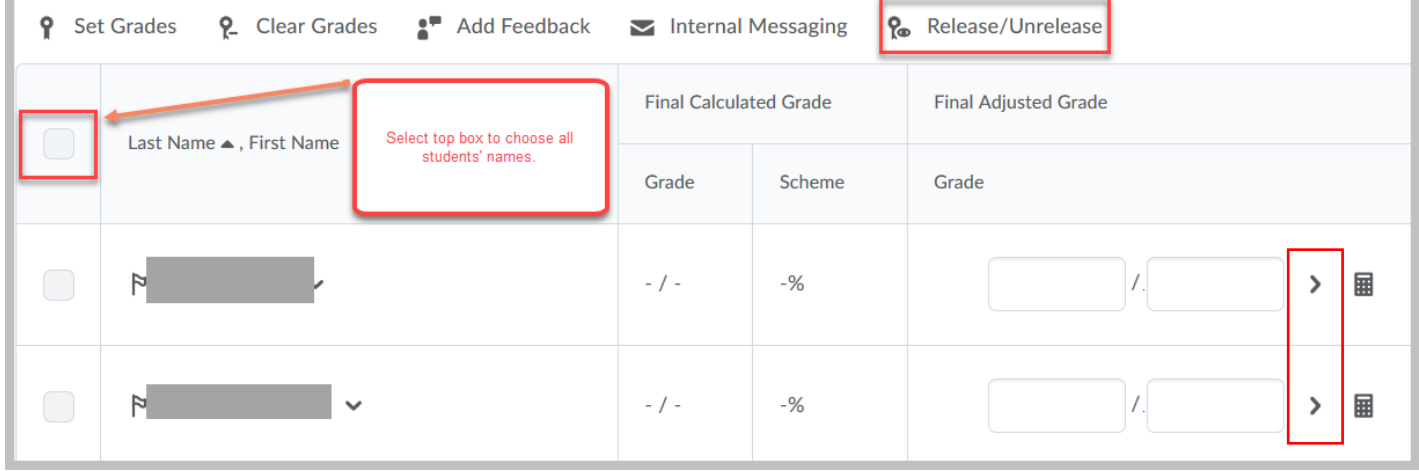

12.Click on **Save and Close** and **Yes.**

ø The screen will revert back to Manage Grades and the symbol that was will now change to The **unrelease symbol** looks like a **circle with a line through** it. The **release symbol** looks like a **circle with a dot in the middle of it.**

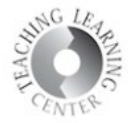

Click on Grades again in the navigation above. **Are you only seeing a color in the Final Calculated Grade column?**

13.Click on **Settings** in the upper right of your Grades screen.

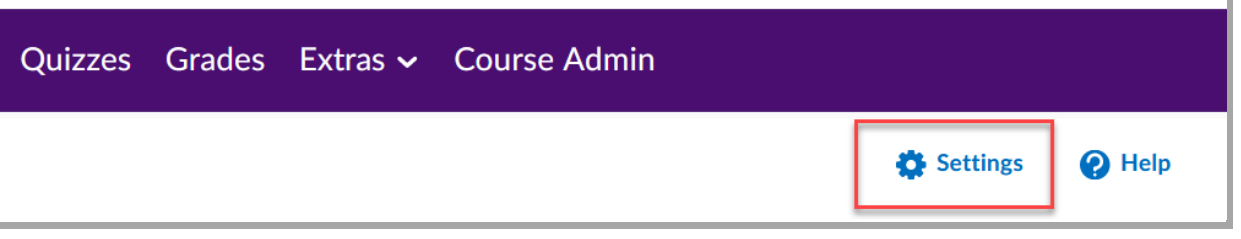

- 14.The default tab is **Personal Display Options**. This is your view of the gradebook. The second tab, Org Unit Display Options shows how your students see the gradebook.
- 15.Scroll down to **Grade Details** and make sure the **Grade Scheme Symbol box is selected**. Save.

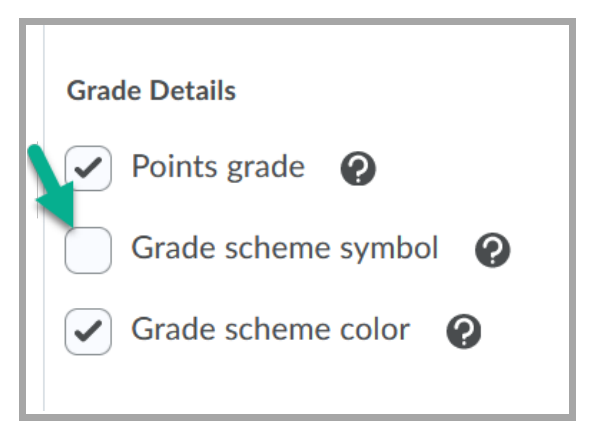

Need assistance? Contact **Teaching Learning Center a[t tlc@ccd.edu](mailto:tlc@ccd.edu) or 303-352-3201**.